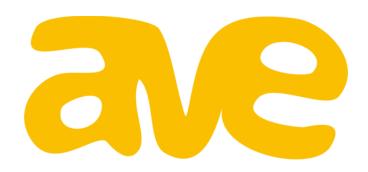

Quick Start Guide

Getting Started On the Student Side

# Get Started in a Few Easy Steps

In this Quick Start Guide, you will learn the basics of using Avenue as a student, including how to log in, complete tasks, view feedback, and review progress.

#### Additional Support

There are help videos for each screen in Avenue. To view these videos, click the "Help" link in the footer menu. Visit <a href="http://avenue.emcl.com/support">http://avenue.emcl.com/support</a> for a more in depth overview.

#### **Customer Support**

If you have any questions, email <a href="mailto:support@emcl.com">support@emcl.com</a> and someone from our support team will get back to you promptly.

### Logging In

To begin using Avenue, log in with your username/email and password at http://avenue.emcl.com. If you forgot your password, simply select the "Forgot password" button and an email will be sent to you with directions on how to reset it.

Once you are in Avenue, select the class you would like to access and you'll be taken to your dashboard.

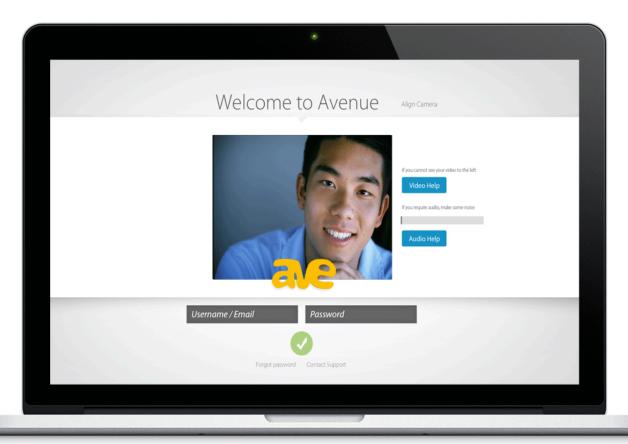

#### Get to Know Your Dashboard

The dashboard is where you will access all of the key components of the Avenue system:

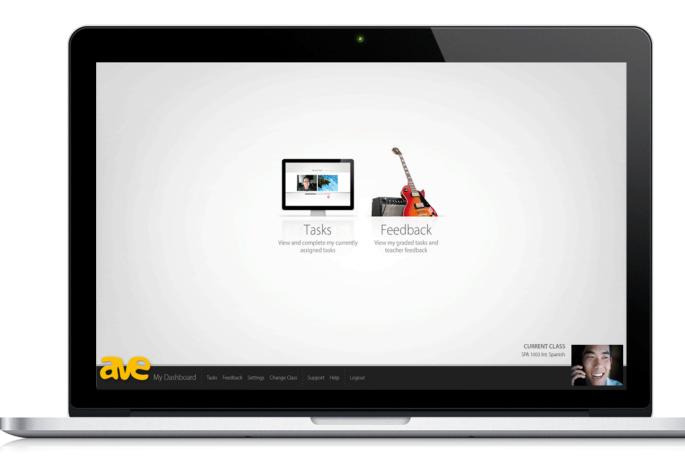

Tasks

Feedback

View & complete tasks assigned by your teacher

View graded tasks & feedback from your teacher

### Your Pending Tasks

When your teacher assigns a task you will receive an email notification with the assignment information.

To view your pending tasks, click the "Tasks" icon on your dashboard. Here you will see a list of all the tasks assigned to you. To begin, simply click on the task you want to complete.

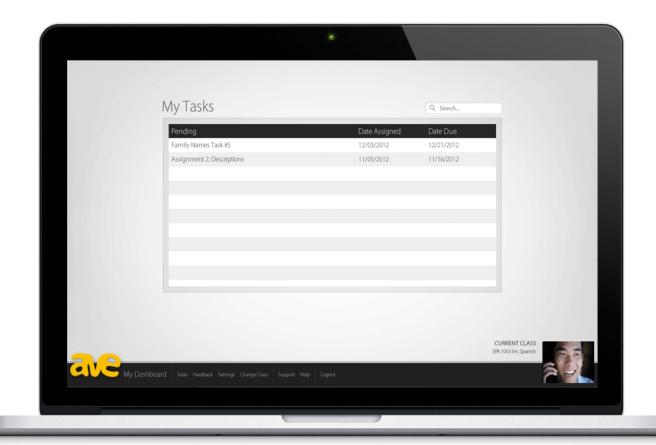

# Completing Your Tasks

When you begin a task you will see a list of instructions. A typical task involves viewing media and responding to it by recording a video on your webcam. Once you have started the task and read the instructions you won't be able to start over, so make sure you are ready to go!

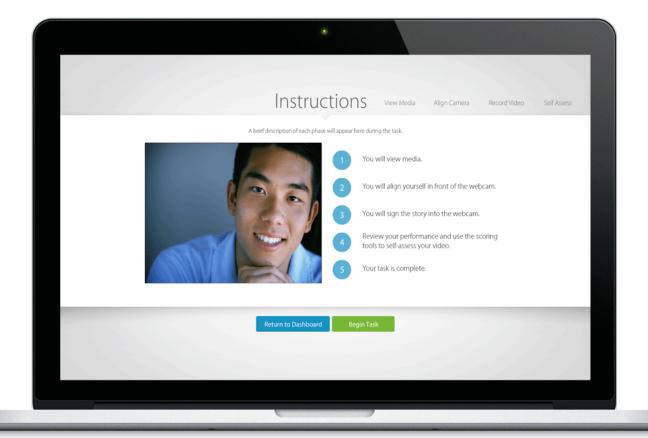

### Viewing Your Feedback

When you complete a task your teacher will receive an email notifying him/her that it's ready to be graded. Once your teacher evaluates your performance you can view your feedback by clicking the "Feedback" icon on your dashboard. Then, click on an assignment to see your scores, teacher comments, and video feedback.

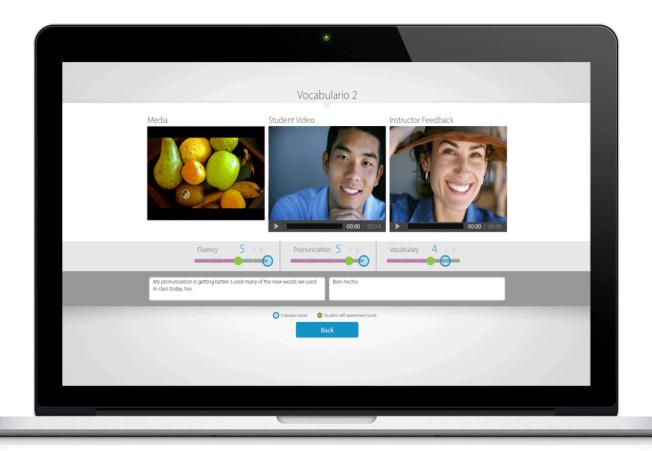

# Viewing Your Progress

The interactive visualization tool displays a graph of your progress over time. To access this information, select the "Data" icon located under the table on the "Feedback" screen. Here you can view your instructor's scores, selfassessment scores, personal average, and class average.

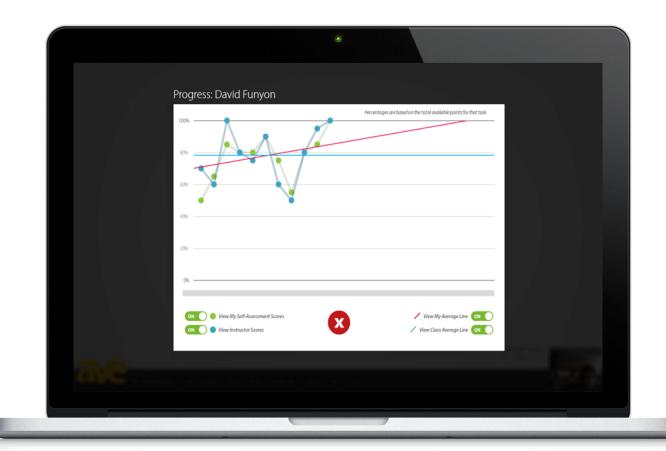

# Customer Support

If you have any further questions please visit our FAQ and support site at http://avenue.emcl.com/support or contact us at support@emcl.com.

We hope you enjoy using Avenue!